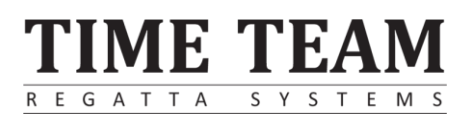

## Configuración y uso para las regatas virtuales en ergómetro Concept2

### <span id="page-0-0"></span>Propósito de este documento

Este documento proporciona un plan paso a paso para conectar el ergómetro, un dispositivo con Internet y el software de Time-Team. Tras realizar estos pasos, usted será capaz de conectar su remoergómetro Concept2 a su ordenador portátil o PC, y competir virtualmente contra otros atletas.

### <span id="page-0-1"></span>Homerace

Homerace es un desarrollo de Time-Team y permite a los deportistas competir en tiempo real desde casa. Está diseñado para ser utilizado con ergómetros Concept2 y hace posible las regatas virtuales, con seguimiento en vivo, visualización y datos en tiempo real.

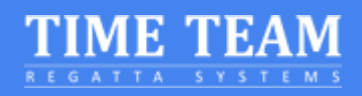

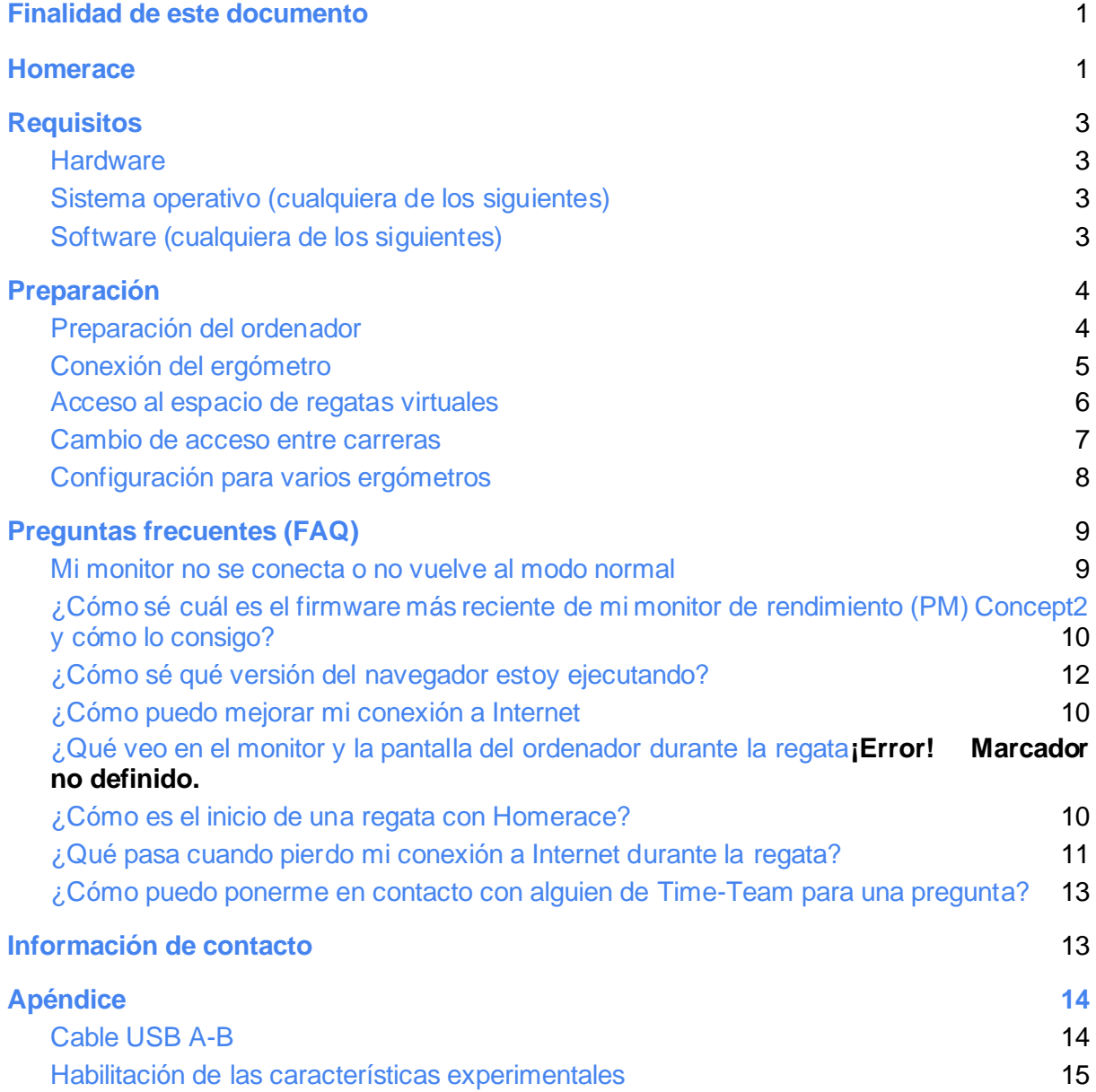

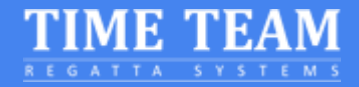

## <span id="page-2-0"></span>**Requisitos**

Para poder conectar su ergómetro a nuestro sistema, necesitará el siguiente hardware y software.

### <span id="page-2-1"></span>**Hardware**

- Ergómetro Concept2 con monitor PM3, PM4 o PM5 ○ [Firmware actualizado del Monitor de rendimiento Concept2](#page-9-0)
- Portátil, PC o Mac
- Cable USB A-B, alias Cable de impresora (ver apéndice)
- Conexión a Internet por cable (preferible) o Wifi

### <span id="page-2-2"></span>Sistema operativo (cualquiera de los siguientes)

- Mac OS X
- Windows **8.1 o superior**
- Chrome OS

### <span id="page-2-3"></span>Software (cualquiera de los siguientes)

- Google Chrome versión 78 o superior
- Microsoft Edge versión 79 o superior

## <span id="page-3-0"></span>Preparación

Para asegurarse de que su ordenador está listo para una competición necesita comprobar varias características. En primer lugar, tendrá que comprobar la configuración de energía de su ordenador. En segundo lugar, nuestro software hace uso de las últimas características de Google Chrome, por lo que debe estar actualizado. Siga estas instrucciones para configurar su ordenador. Si ya ha utilizado anteriormente el sistema, vaya al paso 7.

### <span id="page-3-1"></span>Preparación del ordenador

- 1. Asegúrese de que su ordenador portátil o computadora **no entre en modo de suspensión / espera** durante las competiciones. Para Windows: vaya a Configuración > Encendido y suspensión Para MacOS: vaya a Preferencias del sistema > Ahorro de energía Para el sistema operativo Chromebook: ve a Configuración > Dispositivo > Alimentación
- 2. Instalación del navegador Google Chrome (vaya al paso 3 si ya tiene Chrome instalado en su ordenador)

Después de abrir su cuenta en su computadora, abra el navegador que está utilizando actualmente. Puede ser cualquier navegador web (Microsoft Edge, Safari, Firefox, Internet Explorer, etc.) y pase a la siguiente página web[:](https://www.google.com/chrome/)  <https://www.google.com/chrome/> . Descargue e instale el navegador web Google Chrome.

3. Si tienes Chrome instalado en tu ordenador, asegúrate de que estás ejecutando la versión más reciente de Chrome.

Para actualizar Google Chrome:

- I. En tu ordenador, abre Chrome.
- II. En la parte superior derecha, haga clic en Más $\frac{1}{2}$ .
- III. Haz clic en Actualizar Google Chrome.
	- i. **Importante:** Si no encuentras este botón, es que estás en la versión más reciente.
- IV. Haga clic en Relanzar.

*Continúa en la página siguiente...*

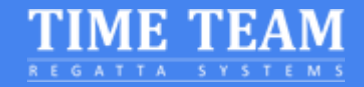

### <span id="page-4-0"></span>Conectar su ergómetro

- 4. Desconecte y/o elimine cualquier dongle USB, LogCard o aplicación conectada a Bluetooth como ErgData o cualquier software Concept2
- 5. Conecte el ergómetro con el cable USB a su ordenador.

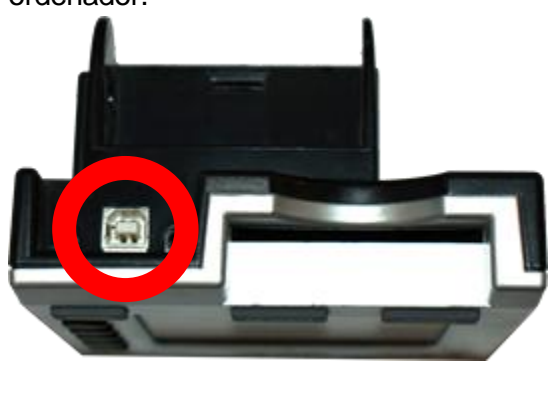

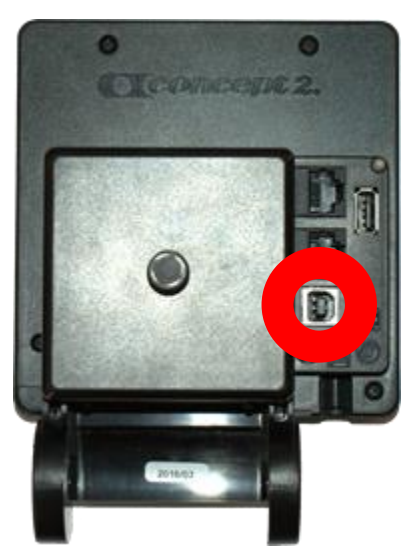

- 6. Debe cerrar cualquier otra aplicación que se conecte a su ergómetro, como Concept2 Utility **PM3 P**<br>2007 - Paul Line (1998)<br>Paul Line (1998)
- 7. Vaya a [https://homerace.nl](https://homerace.nl/) y haga clic en el botón azul "Conectar al ergómetro"

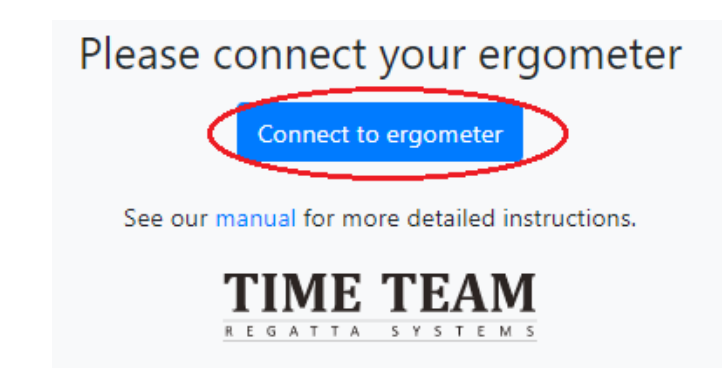

8. En la ventana emergente recién abierta, haga clic en la línea que muestra el "Monitor de rendimiento Concept2" para seleccionar y resaltar el monitor que está conectado a su ordenador. Después de seleccionar el ergómetro correcto, el botón gris "Conectar" se vuelve azul en la parte inferior derecha de la ventana emergente. Haga clic en el botón "Conectar" ahora que está disponible.

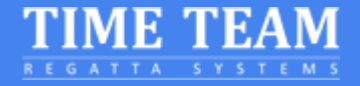

*A continuación la pantalla sin un ergometroseleccionado Después de seleccionar un erg la "conexión" se convierte en azul.*

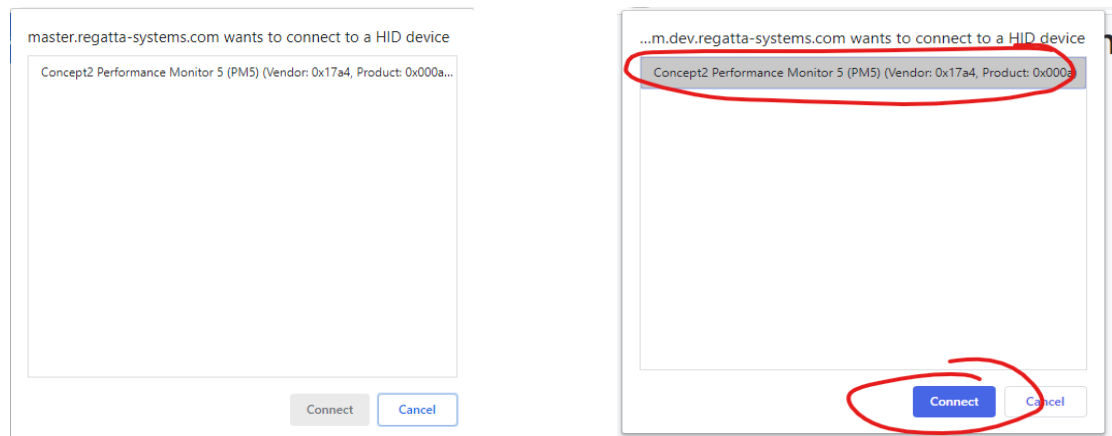

9. Haz una prueba de conexión, esto comprobará si podrás unirte a una competición. Sin embargo, esto no es una garantía de que la participación en la competición siempre funcionará.

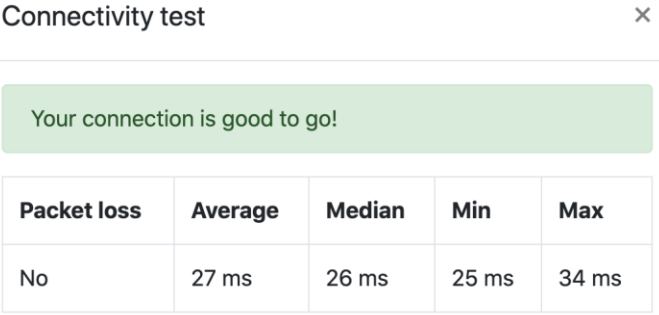

### <span id="page-5-0"></span>Acceso al espacio para carreras virtuales

Una vez que haya recibido su código de acceso personal, puede continuar con los siguientes pasos. Este código se proporciona normalmente unos días antes del evento. Estos pasos te llevarán a través del proceso de entrar en el espacio de la competición y unirse a su(s) regata(s) durante el evento.

10. Introduzca su código de acceso personal y haga clic en "Iniciar sesión"

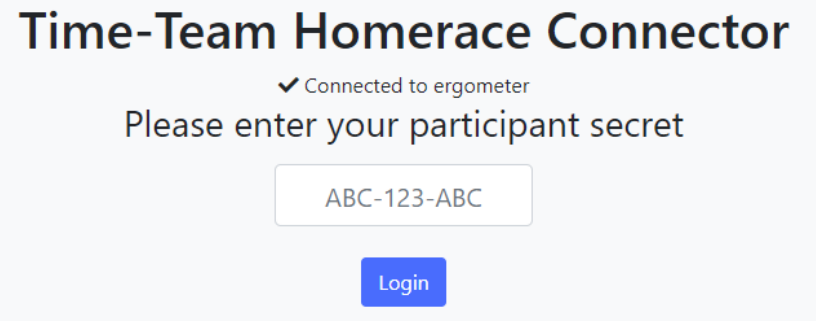

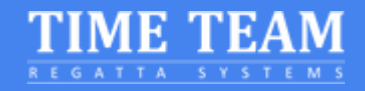

11. La conexión del ergómetro al espacio virtual línea tiene éxito cuando el mensaje en la página web dice "Conectado al ergómetro" y "Conectado al lobby".

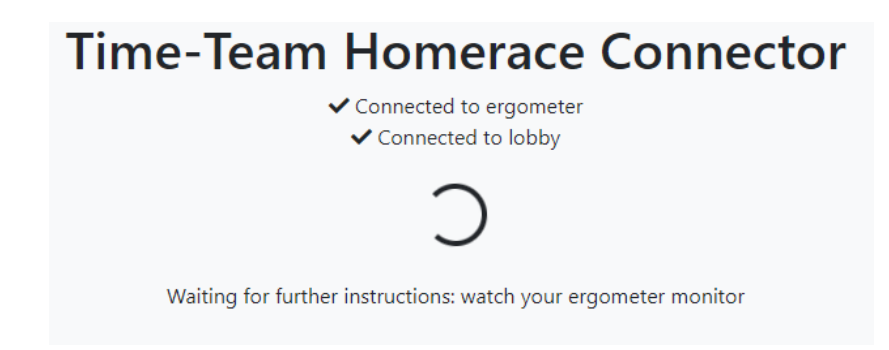

- 12. Espera a que todos los deportistas estén listos para la manga.
- 13. Mantenga su página de acceso **activa y visible** en la pantalla **todo el tiempo hasta**  el final de la manga.

### <span id="page-6-0"></span>Cambio de acceso entre regatas

Puede ser el caso de que su ergómetro se utilice en varias regatas durante el día. Siga los siguientes pasos para conectarte a la próxima regata. Se desconectará del acceso sin desconectar su ergómetro de su ordenador, eliminando así unos pocos pasos.

- 1. Debe esperar a que el monitor vuelva a la pantalla del menú principal del modo normal. De lo contrario, es posible que los resultados de la carrera no se cuenten.
- 2. Haga clic en el botón amarillo en la parte inferior del acceso

Disconnect ergometer from race server

- 3. El monitor se ha desconectado del servidor de carreras y la página ha vuelto a la página de inicio de sesión (imagen derecha)
- 4. Use el código de la siguiente carrera para conectar el mismo ergometro al nuevo acceso de regata.

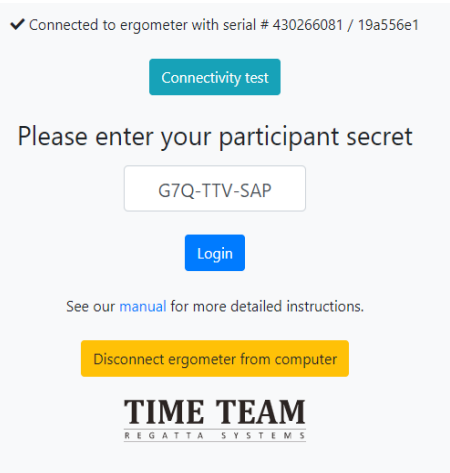

**#NOTA :**Compruebe su correo electrónico desde su organizador de regatas para encontrar sus códigos. Si contiene un enlace sólo se puede copiar y pegar los últimos 12 símbolos del enlace. Vea las letras en negrita en el ejemplo a continuación

<span id="page-7-0"></span>Ejemplo de enlace con el código *AAA-BBB-CCC:* https://homerace.nl/s/**AAA-BBB-CCC**

Е

### Configuración para conectar varios ergómetros al mismo ordenador

Es posible conectar varios ergómetros al mismo ordenador. Es importante entender que cada monitor tiene que ser conectado a través de un cable USB-AB. Los pasos para conectar cada ergómetro se detallan en la sección anterior "Conectar su ergómetro". Esta parte se centrará en los pasos adicionales necesarios para conectar varios ergómetros antes de una competición.

*#NOTA: Le recomendamos que no conecte más de 4 ergómetros por ordenador.*

- 1. Conecte el primer ergómetro según el manual.
- 2. Cuando se conecte correctamente el primer ergómetro, arrastre la ventana al borde izquierdo o derecho de la pantalla.
- 3. En Windows, se ajustará como un contorno translúcido. Si estás de acuerdo con él, suéltalo y tu ventana se encajará en su lugar. Alternativamente, presione la tecla Windows y la tecla de flecha izquierda o derecha para ajustar la última ventana seleccionada a un lado de la pantalla.

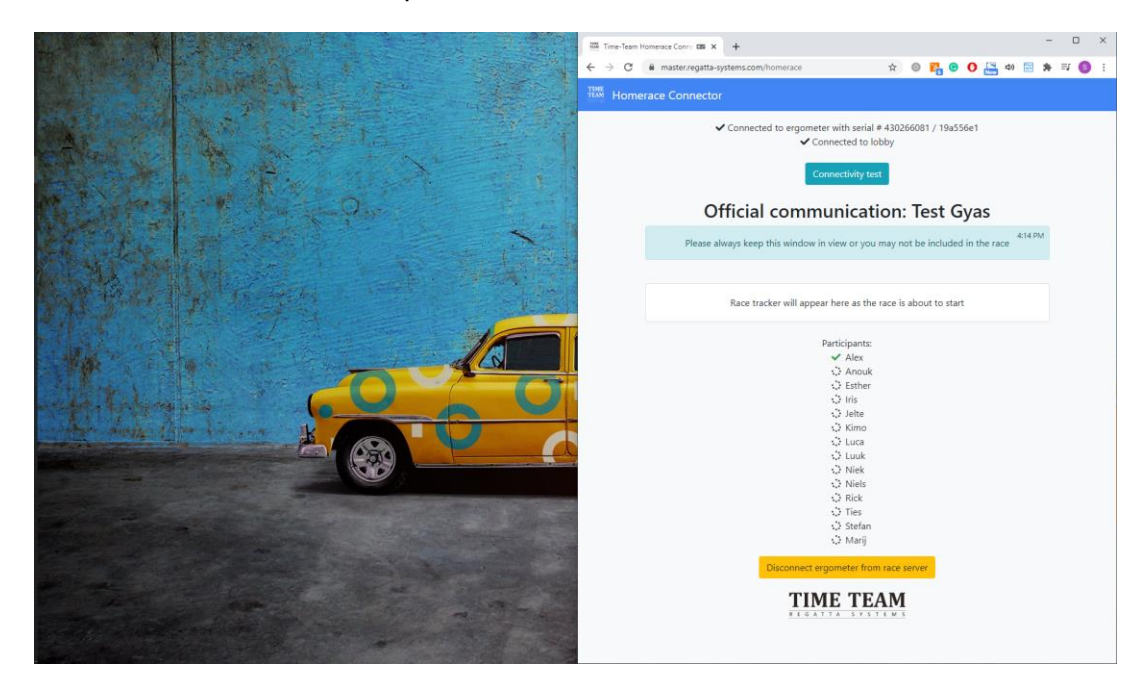

- 4. Inicie una nueva ventana con el navegador Chrome
- 5. Arrastre esta página al otro lado de la pantalla.
- 6. Conecte el segundo ergómetro de acuerdo con el manual

*#NOTE: Arrastrando la pantalla a una esquina usted es capaz de tener 4 pantallas visibles en todo momento.*

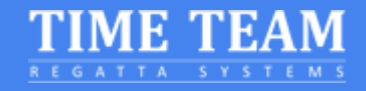

<span id="page-8-0"></span>Para Apple: vaya a<https://support.apple.com/en-us/HT204948>

## Preguntas frecuentes (FAQ)

#### <span id="page-8-1"></span>Mi monitor no se conecta o no regresa al modo normal

- 1. Compruebe su conexión USB, asegúrese de que está firmemente conectado en ambos extremos.
- 2. Compruebe la actualización de Google Chrome.
- 3. Asegúrese de que el programa Concept2 Utility esté cerrado.
- 4. Inserte la punta de un bolígrafo/lápiz en el orificio de reinicio de la parte posterior y pulse suavemente. Esto restablecerá temporalmente el monitor (no se perderán datos).
- 5. Actualice la página web de Chrome e intente conectarse de nuevo.
- 6. Reinicie su ordenador/portátil.
- 7. Pruebe con otro ordenador/portátil.

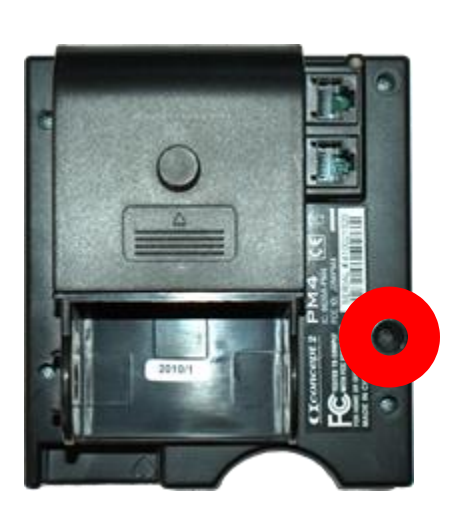

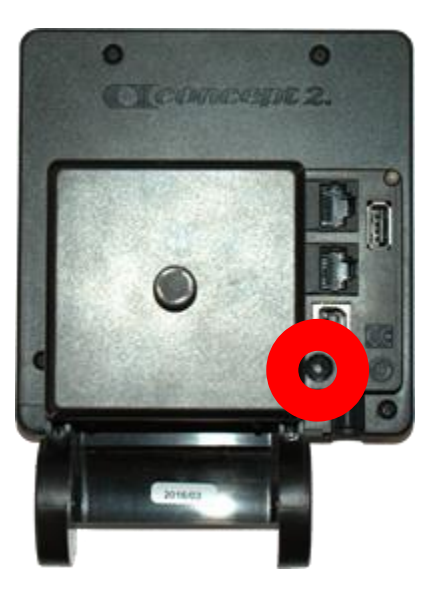

# ¿Cómo puedo resolver un código de error #122 en mi monitor Concept2 **P P**

Siga estos pasos:

- 1. Desconecte el cable USB
- 2. Extraiga las baterías del monitor
- 3. Reinicie el equipo y espere diez minutos.
- 4. Vuelva a colocar las pilas y vuelva a conectarlas

No se admite el sistema operativo Windows 7. Conéctese a un equipo con un sistema operativo compatible.

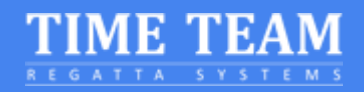

### ¿Por qué vuelvo a la página inicial de Homerace después de seleccionar y conectar un ergometro y no puedo ejecutar una prueba de conexión?

Es muy probable que su programa Concept2 Utility todavía se esté ejecutando. Asegúrese de cerrarlo antes de conectarse al acceso.

### <span id="page-9-0"></span>¿Cómo sé cuál es el firmware más reciente de mi monitor de rendimiento (PM) Concept2 y cómo lo consigo?

Echa un vistazo a las webs oficialesde Concept2 para obtener la última versión de firmware e instrucciones para actualizar tu monitor:<https://www.concept2.com/service/monitors>. Asegúrese de **cerrar** el programa Concept2 Utility después de la actualización.

### <span id="page-9-1"></span>¿Cómo puedo mejorar mi conexión a Internet?

Hay varios métodos para mejorar su conexión a Internet. Pruebe la siguiente lista para mejorarla y probar su conexión después de cada ajuste.

- 1. Conecta tu ordenador con una conexión a Internet por cable
- 2. Asegure su Wi-Fi: Asegúrese de que otros no usen el mismo Wifi durante la competición y pruebe.
- 3. Mueva el rúter: Cuando esté más cerca de su computadora, la señal será más fuerte
- 4. Cambiar de internet en casa a la banda ancha del teléfono móvil: su red móvil podría ser mejor que su conexión a Internet en casa.

### <span id="page-9-2"></span>¿Cómo es el inicio de una regata con Homerace?

Antes del inicio, se publicarán varios mensajes en el espacio de tu carrera. Esos mensajes te mantendrán informado sobre el inicio de la regata. Dos minutos antes de la regata el monitor de su ergómetro le pedirá que deje de remar. Deje de remar y espere a que comience el procedimiento de salida en su monitor.

### ¿Cómo sé qué versión del navegador estoy ejecutando?

Puede ir a<https://www.whatsmybrowser.org/> y ver qué versión está ejecutando actualmente en su ordenador.

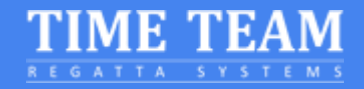

### ¿Qué veo en el monitor y la pantalla del ordenador durante la regata?

Antes y durante la regata, tu monitor PM estará en modo de competición. En la parte superior de la pantalla, se mostrarán los datos generales. En la parte inferior de la pantalla, se le mostrará la información sobre la carrera en sí, el procedimiento de inicio o su competición, dependiendo de en qué etapa se encuentre de la regata. El orden en el que se observa es el siguiente: Calentamiento, Inicio, Carrera.

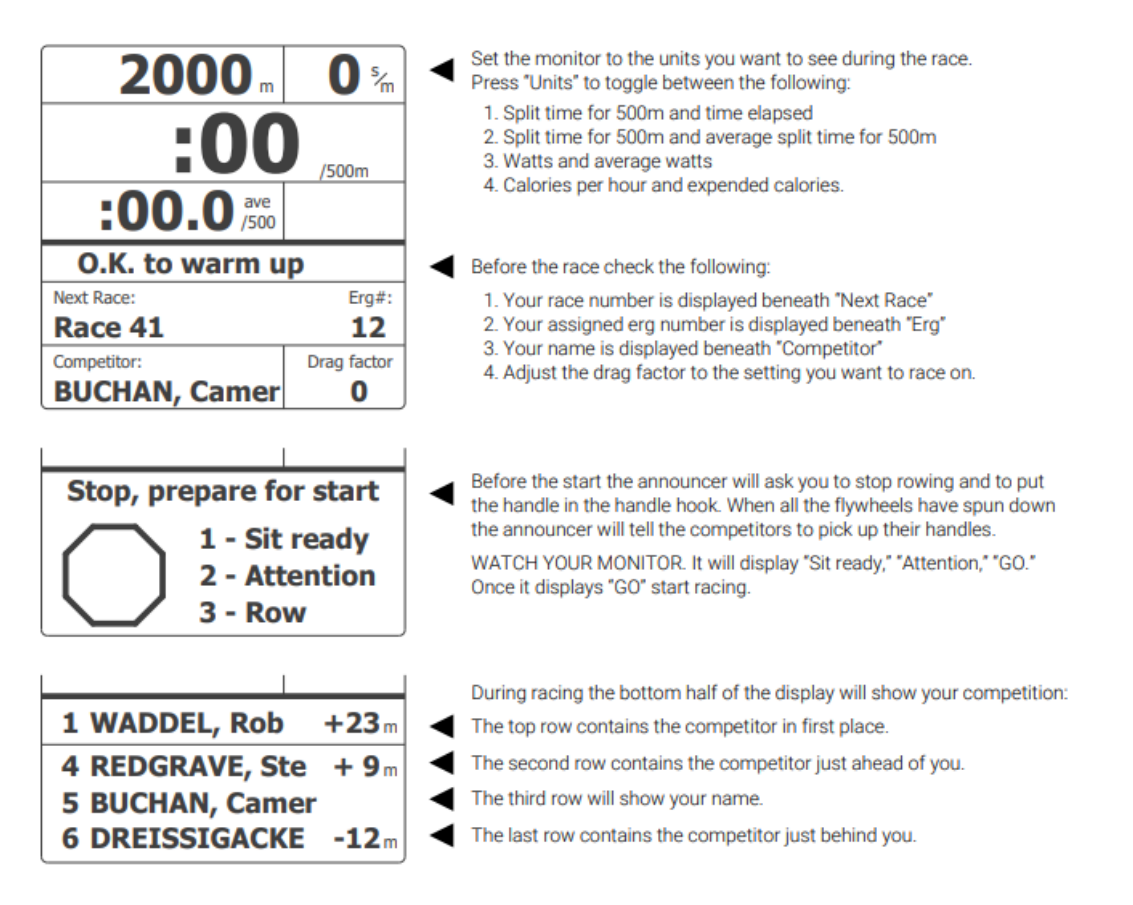

Por favor, ve[a este video](https://twitter.com/i/status/1276968032993251328) del monitor en acción durante una regata.

<span id="page-10-0"></span>La pantalla del ordenador mostrará el acceso de tu carrera y la de todos los participantes. Así como el seguimiento en vivo para que usted pueda ver toda la regata y todos sus competidores.

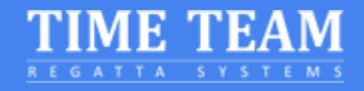

### ¿Qué pasa cuando pierdo mi conexión a Internet durante la regata?

Si ya ha comenzado su regata, su monitor le dirá que "Siga remando (Keep Rowing)". ¡Siga remando mientras vea este mensaje! Completa tu regata y el sistema te enviará tus datos tan pronto como se restablezca la conexión a Internet. Si no podemos procesar sus resultados automáticamente, le pediremos que envíe sus resultados manualmente.

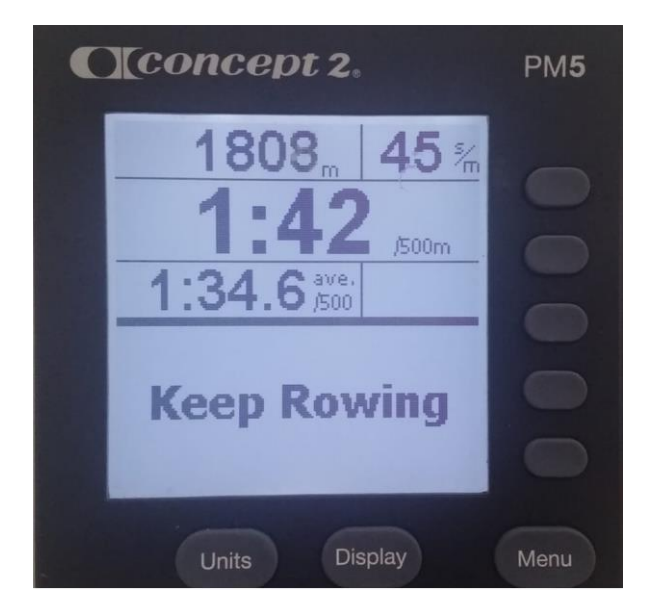

Vaya a Memoria, Lista por Fecha y selecciona el entrenamiento que acabas de completar. Pulse dos veces el cuarto botón. Esto incluirá un código de autenticación en la pantalla para que podamos verificar su resultado. Envíe una foto a la dirección de contacto solicitada.

<span id="page-11-0"></span>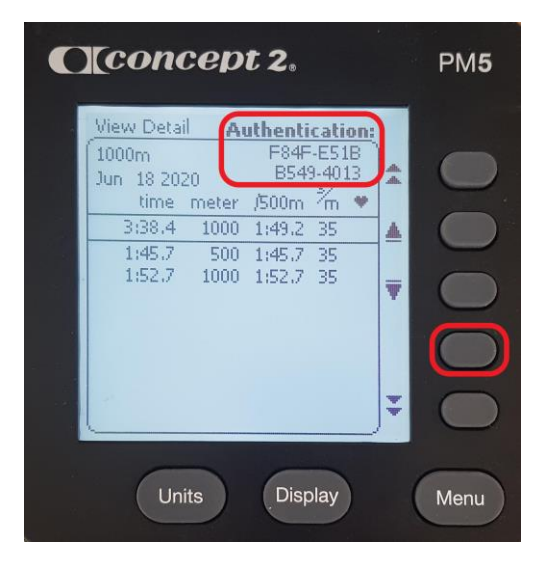

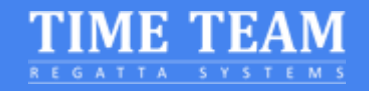

### <span id="page-12-0"></span>¿Cómo puedo ponerme en contacto con alguien de Time-Team para una pregunta?

Si necesita más información o le gustaría saber cuáles son las posibilidades del sistema, póngase en contacto con Niek por teléfono o envíele un correo electrónico y tratará de resolver sus preguntas tan pronto como sea posible. Incluya lo siguiente si tiene algún problema para conectarse en su ergómetro:

1. Información del navegador: Vaya a<https://www.whatsmybrowser.org/>e incluya el enlace en el correo electrónico

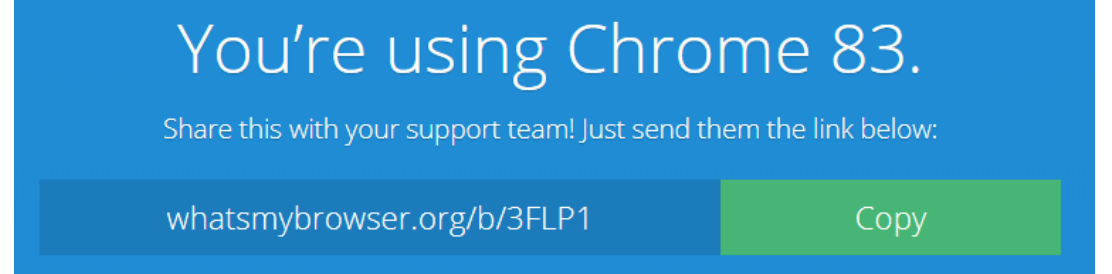

- 2. Foto de su monitor Concept2 con ID de producto e información de firmware actual. Esta información está disponible en Opciones/Utilidades, ID de producto
- 3. Información del sistema operativo: marca y versión

### <span id="page-12-1"></span>Información de contacto

Niek Duintjer Time-Team Teléfono: +31 6 23811970 Correo electrónico: niek@time-team.nl

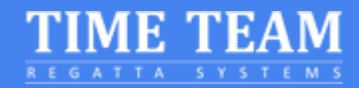

## <span id="page-13-0"></span>Apéndice

### <span id="page-13-1"></span>USB A-B Cable

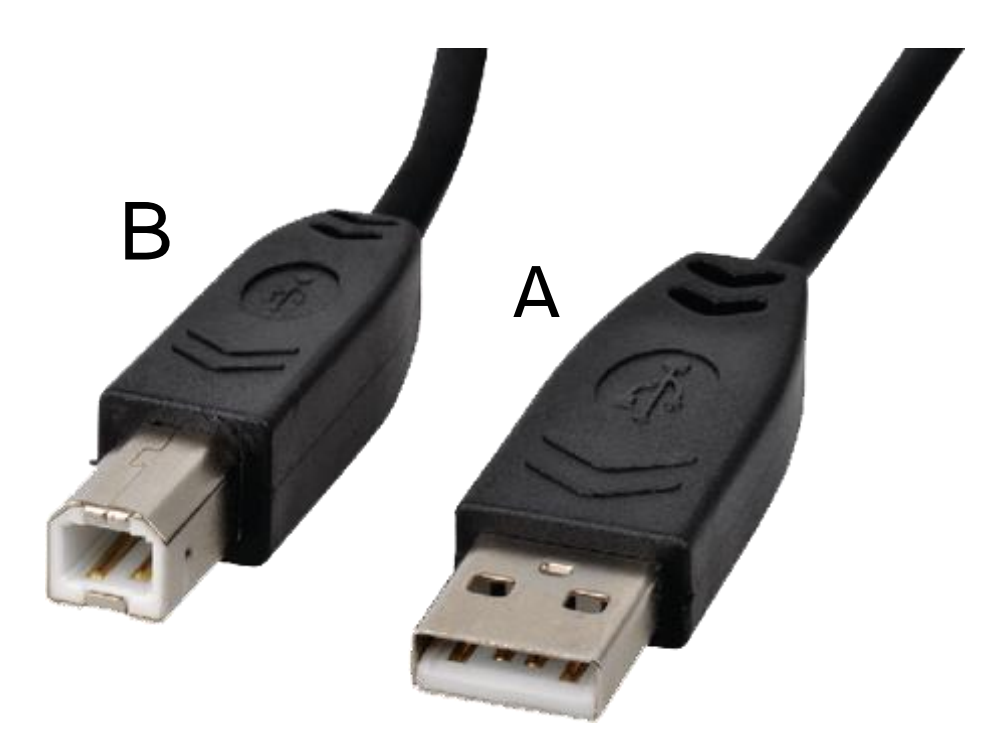

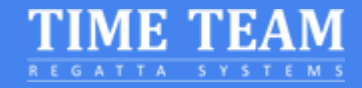

### <span id="page-14-0"></span>Habilitación de funciones experimentales

Estos pasos sólo tienen que ser completados en caso de que sea solicitado específicamente por un operador de carrera Time-Team

1. Inicie Chrome y copie y pegue lo siguiente en la barra de direcciones y pulse Intro chrome://flags/#enable-experimental-web-platform-features

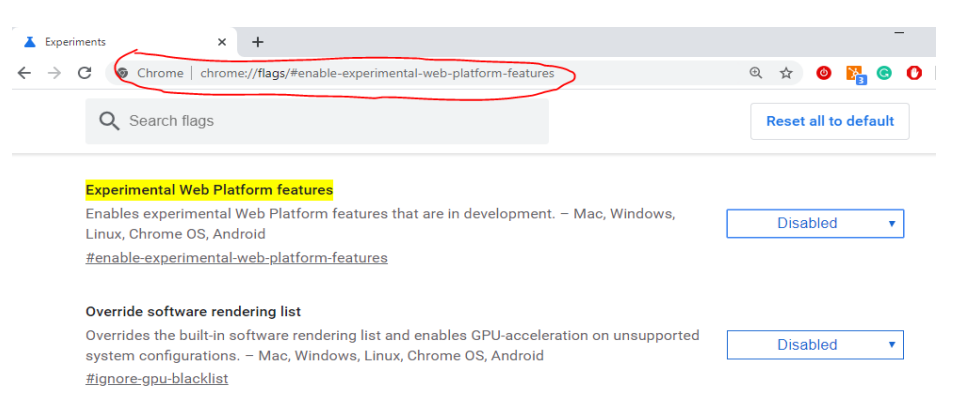

Para Edge: edge://flags/#enable-experimental-web-platform-features

2. En la pestaña "Disponible" busque la sección "Características experimentales de la plataforma web". En el lado derecho, seleccione "Habilitado" en el menú desplegable azul para esta función.

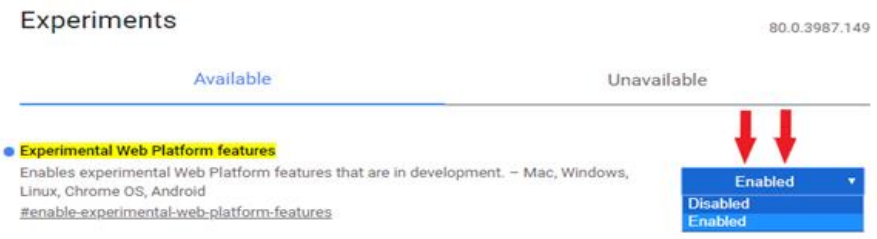

3. Vuelve a iniciar Chrome haciendo clic en el botón situado en la parte inferior de la página.

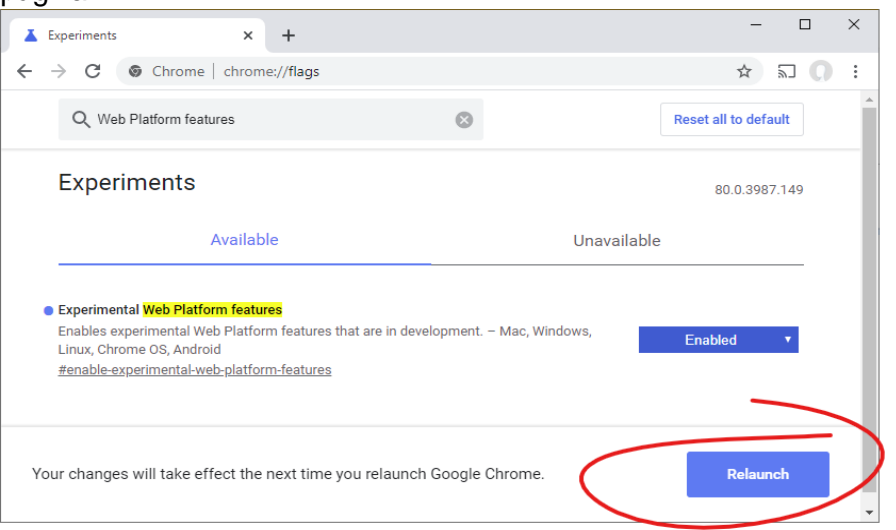